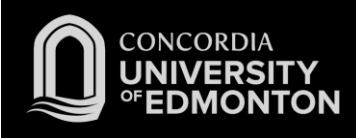

## Connecting to Eduroam Windows 7 Instructions

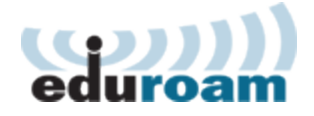

*After you work through this initial configuration document, you should automatically connect to eduroam when you are using Concordia's wireless network.*

Before you start this procedure, ensure the following:

- Your wireless card and its drivers have been installed and you have rebooted your laptop since the installation.
- You have administrative access to the laptop.
- Your laptop is powered on and booted up.
- You are in an area with wireless coverage.
- Your computer's wireless switch or button is turned on.
- You have a Staff or Student Domain account and password.
- You are using Windows, and not a third-party application, to manage your wireless connections.
- 1. Connect to the "Concordia Guest" network. This wireless network will allow you to retrieve the files you need to successfully connect to Eduroam for the first time.
- 2. Open a web browser and attempt to surf anywhere. You will see the page to accept the usage agreement .
- 3. Browse to<http://helpdesk.concordia.ab.ca/eduroam> and click the link for the "Download: Eduroam Installer for Windows".
- 4. When prompted, "Run" the downloaded file.
- 5. You will be prompted to enter login information. Enter your Concordia E-mail address (along with your Windows Password) in the following format and hit OK:
	- a. For Students: jdohms@student.concordia.ab.ca
	- b. For Faculty/Staff: jordan.dohms@concordia.ab.ca
- 6. You will be connected to eduroam. Please see the FAQs for more information.